## **Overview: Learner Dashboard**

- 1. Navigation Menu Tab
  In this new update, you will click to process items as opposed to hovering as in the prior version. To see the choices available to Learners, click the Self icon and the choices will appear.
- 2. Self Menu Tab Options
  Click on the sections to
  reveal drop down options
  under each section.
- **3. Library**Access the Library to look for training related information such as courses, knowledge
- **4. Home**Return to your home page.

documents, etc.

- 5. Activity Search
  Search for available
  training (Instructor Led
  Training and eCourses).
  Type the title or keywords
  for a course you are trying
  to find. You can also click
  Find A Course icon on the
  home page.
- 6. Timeline

  Quick view of training to be completed. Can be filtered to show current, assigned, and overdue training.

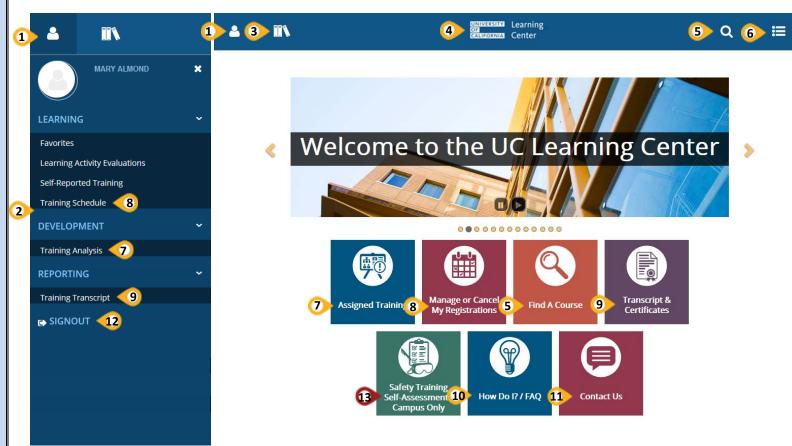

7. Assigned Trainings
Find any assigned training
under Self > Development >
Training Analysis. Or click
Assigned Training icon on the

home page.

- 8. Current Registrations

  If you've registered for any trainings, they are listed under Self > Learning > Training Schedule. The list also includes eCourses which you've already started but have yet to complete. Or click the Manage Or Cancel My Registrations icon on the home page.
- 9. Training Transcript
  View list of completed
  trainings under Self >
  Reporting > Training
  Transcript. Or click Transcript
  & Certificates icon on the
  home page.
- View How To guides and FAQ's under How Do I?>FAQ icon located on the home page
- 11. Contact Us
- 12. Log Off
  Click Self > SIGNPOUT to log
  out of your account
- **13. Campus ONLY**Complete Safety Training Self-Assessment.